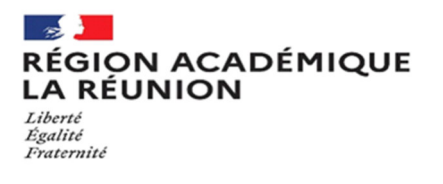

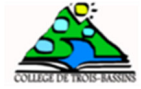

# **TUTORIEL DES PAIEMENTS DE FACTURE DE RESTAURATION PAR EDUCONNECT**

## 1. CONNEXION AU SERVICE « EDUCONNECT »

Lien de connexion : https://educonnect.education.gouv.fr/

Renseigner les champs « Identifiant » et « Mot de passe », si vous en avez, ou créez un compte, ou identifiez-vous par France Connect (Impôts / sécurité sociale, etc.).

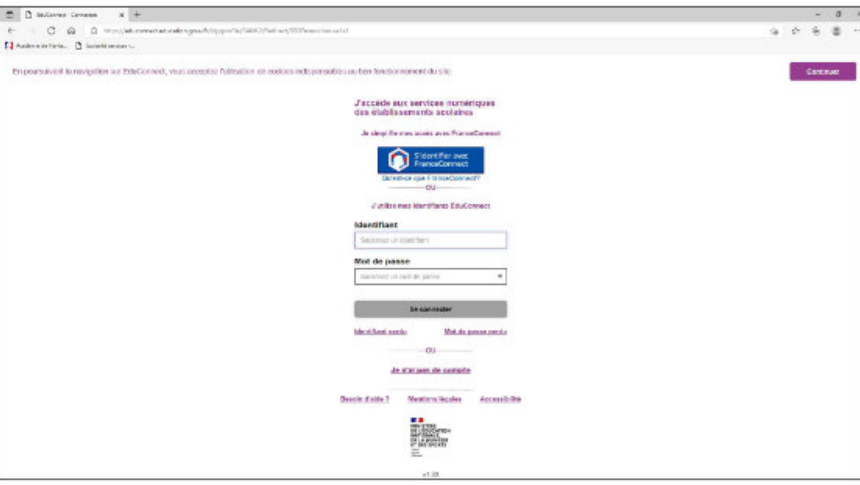

## 2. ACCÈS AUX SERVICES NUMÉRIQUES DE L'ÉTABLISSEMENT DE VOTRE ENFANT

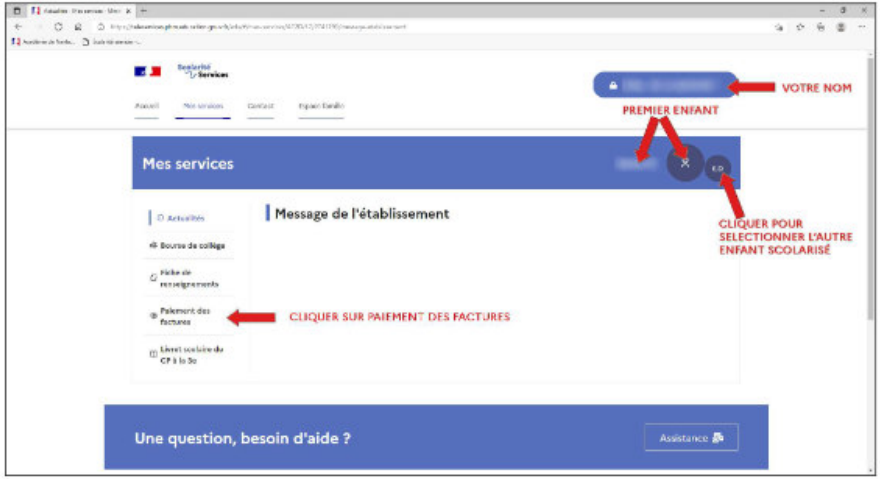

#### Le paiement s'effectue sur le site spécialisé et sécurisé PayFIP.gouv.fr :

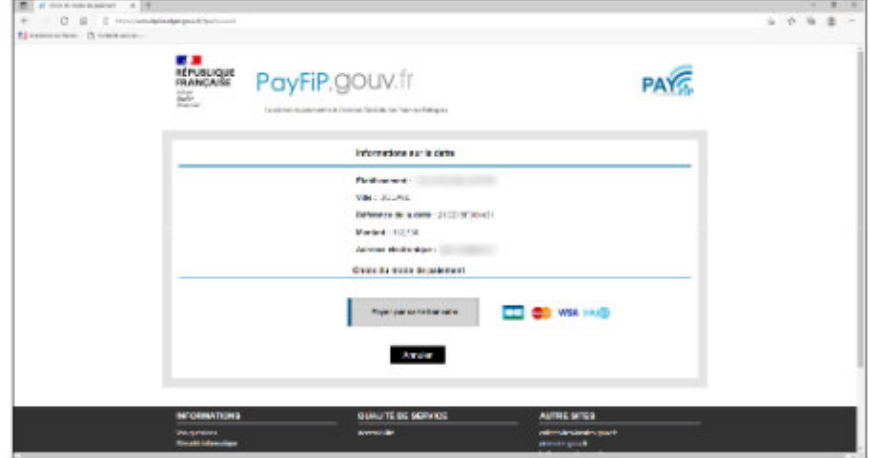

Cliquer sur le mode de paiement choisi (Visa, Mastercard, CB, Paylib) :

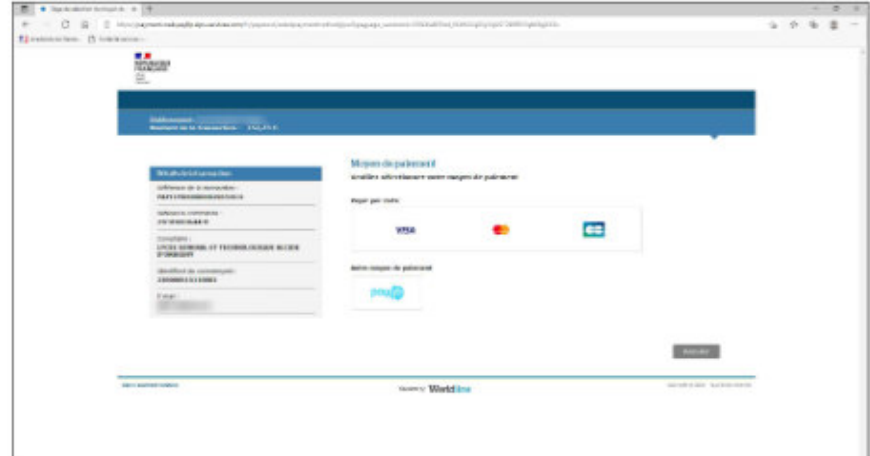

Renseigner les champs demandés.

Selon les dispositions prises par votre banque, une vérification a lieu (envoi d'un SMS, confirmation dans une<br>application sur smartphone, etc.).

Un message de confirmation de la transaction est affiché :

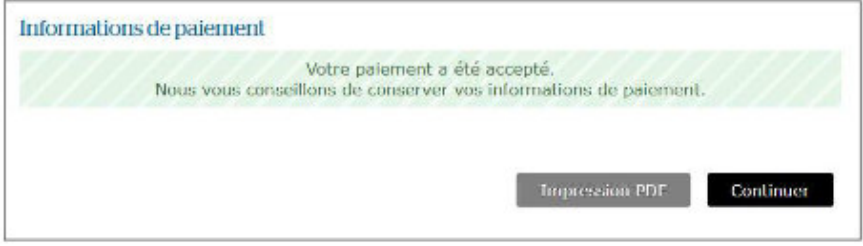

## 3. PAYER LA FACTURE DE RESTAURATION

### Cliquer sur « PAYER ».

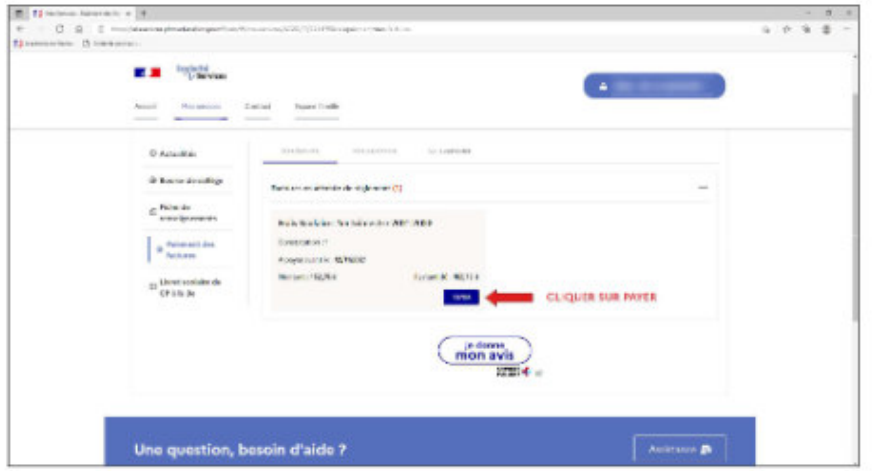

Si votre mail n'est pas correct, vous devrez le modifier en cliquant sur « accéder à votre compte » avant<br>d'effectuer votre règlement. [VOIR PARAGRAPHE 4.]

Saisir dans le champ grisé « Montant du paiement » le montant que vous souhaitez payer, puis cliquer sur le bouton « VALIDER ».

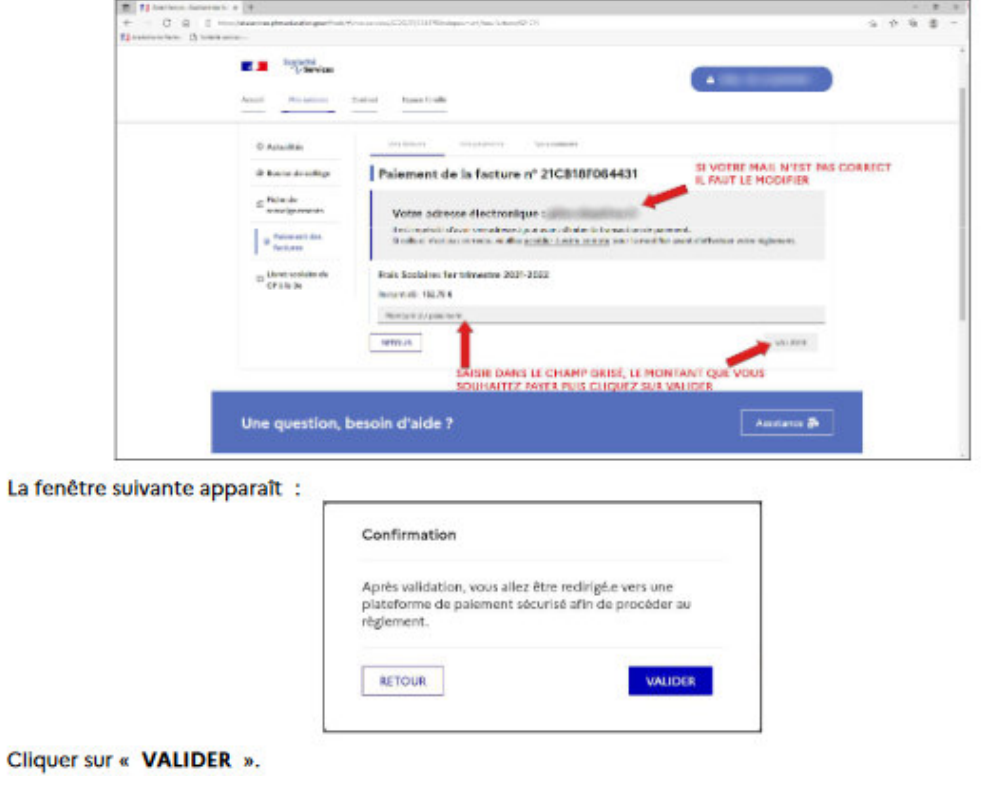

#### Obtenez le ticket de paiement en cliquant sur « Impression PDF »

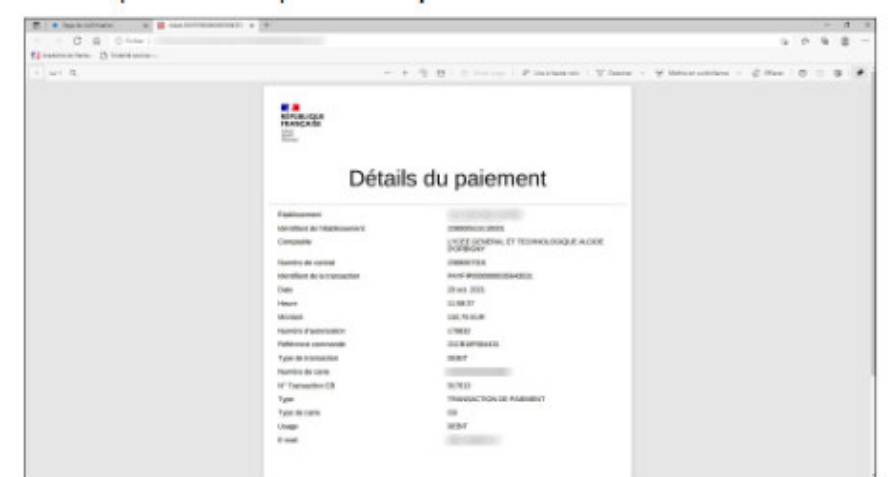

En cliquant sur l'onglet « Mes palements », vous avez accès à l'historique de vos règlements de factures<br>pour votre enfant.

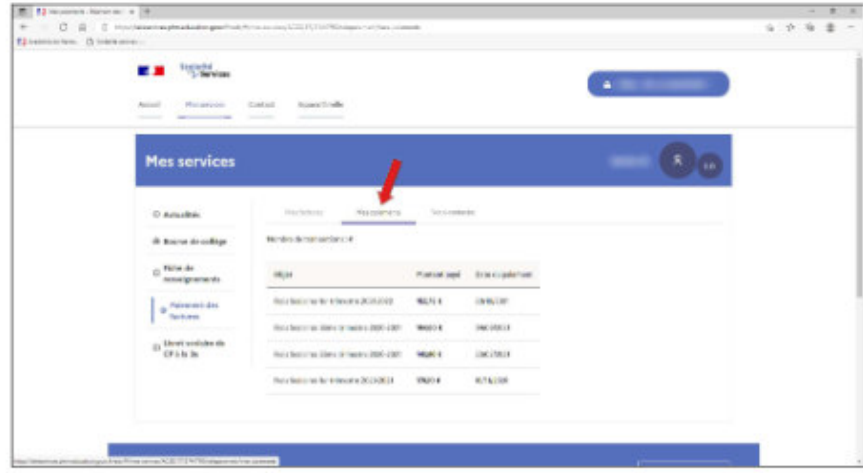

## 4. MODIFIER L'ADRESSE MAIL DU COMPTE SCOLARITÉ SERVICES

Pour modifier l'adresse mail du compte Scolarité Services, cliquer sur « Mon compte » :

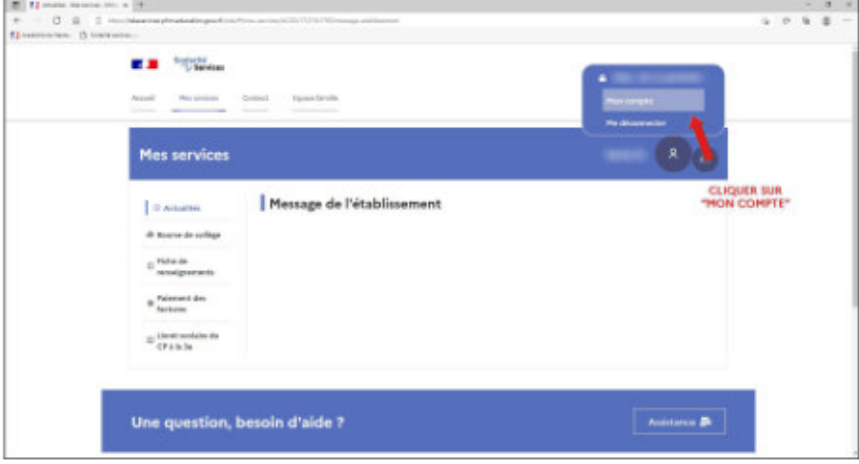

#### Cliquer sur « Modifier mon adresse email »

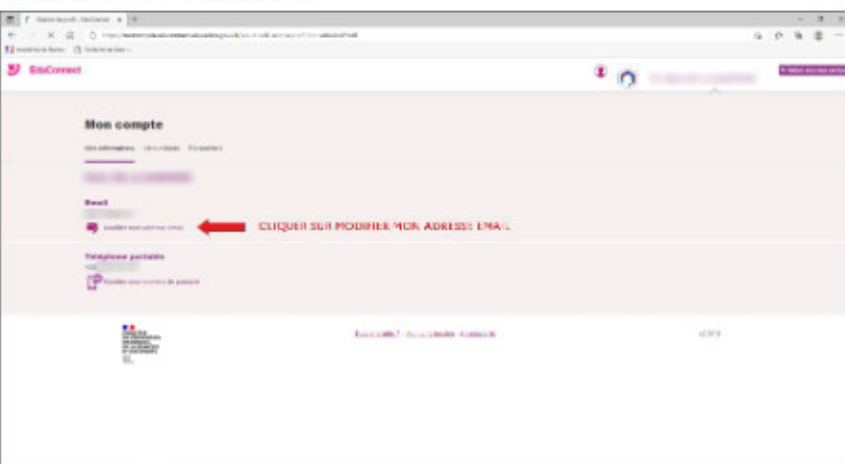

Vous pouvez également modifier votre numéro de portable.

La fenêtre suivante apparaît :

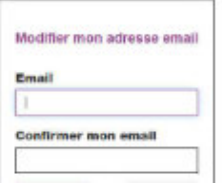

Saisir le nouvel Email dans chacun des champs et cliquer sur / Envoyer 0. Vous devrez consulter votre messagerie pour terminer le processus.